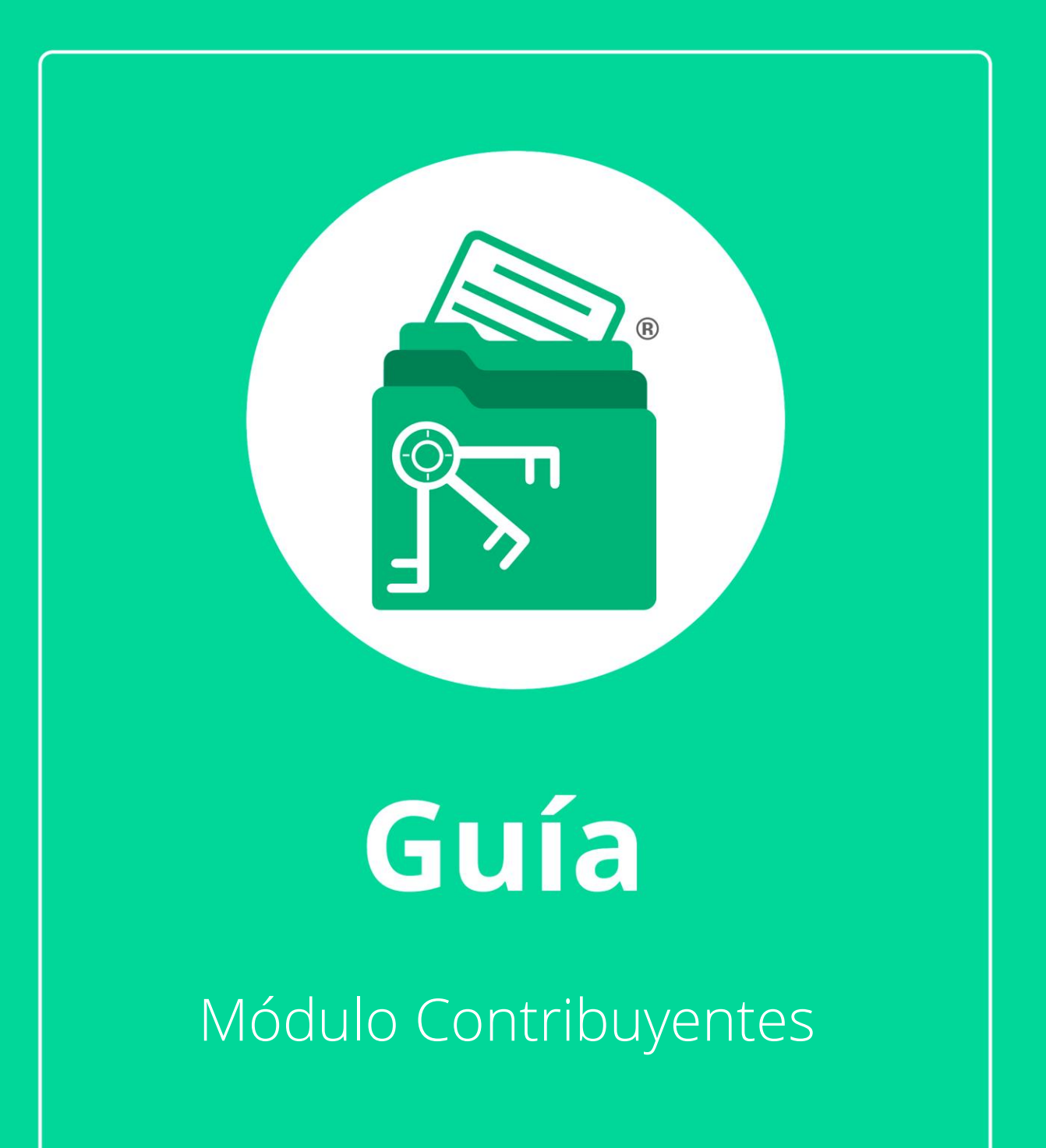

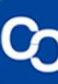

D-20-03-10-02-01

En esta guía veremos el uso del Módulo de Contribuyentes, en este módulo se pueden agregar, editar y consultar datos de los contribuyentes asignados a un contador, además de que también es posible realizar búsquedas, generar reportes e importar información de contribuyentes de forma masiva.

# **1. ¿Cómo Agrego un nuevo Contribuyente?**

### **Paso 1:**

Ingresa a la pestaña "Contribuyentes"

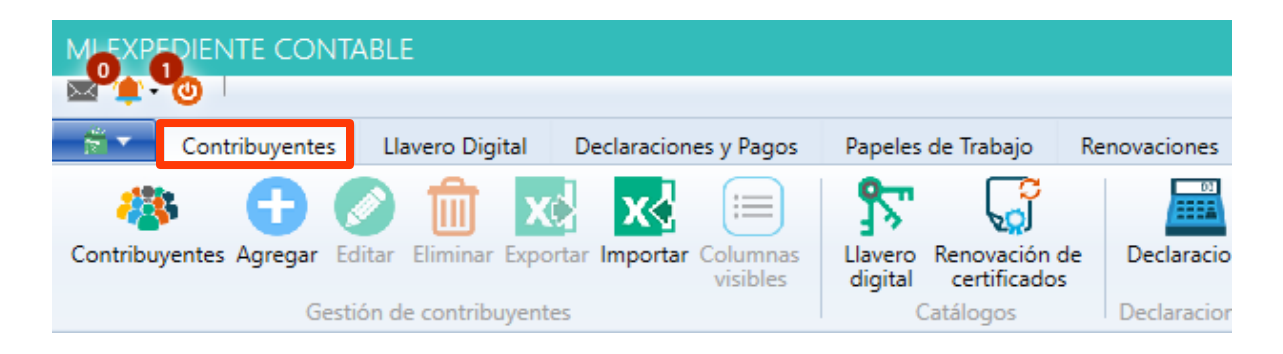

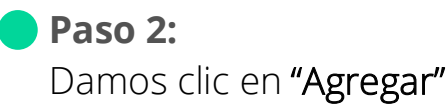

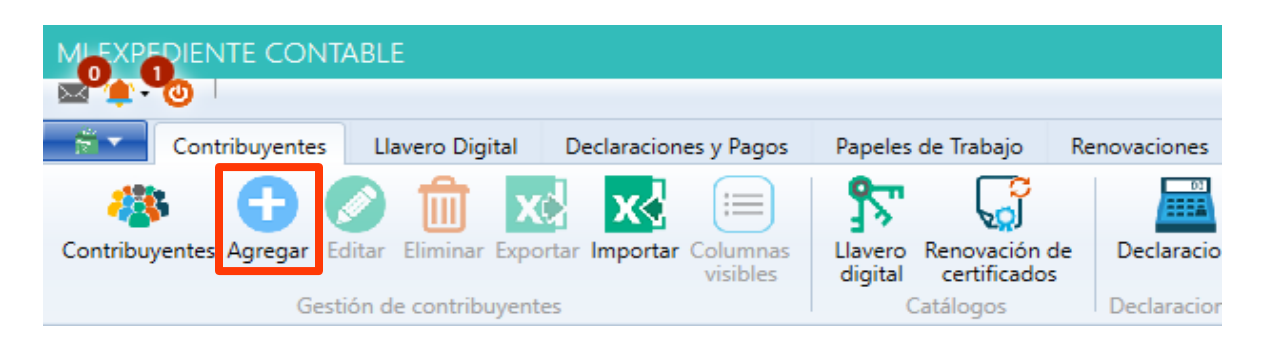

#### **Paso 3:**

Se mostrará una ventana en donde ingresaremos los datos del nuevo contribuyente, en la primer pestaña llenaremos los campos con los Datos Generales del Contribuyente, de forma obligatoria tendremos que ingresar Razón Social y RFC.

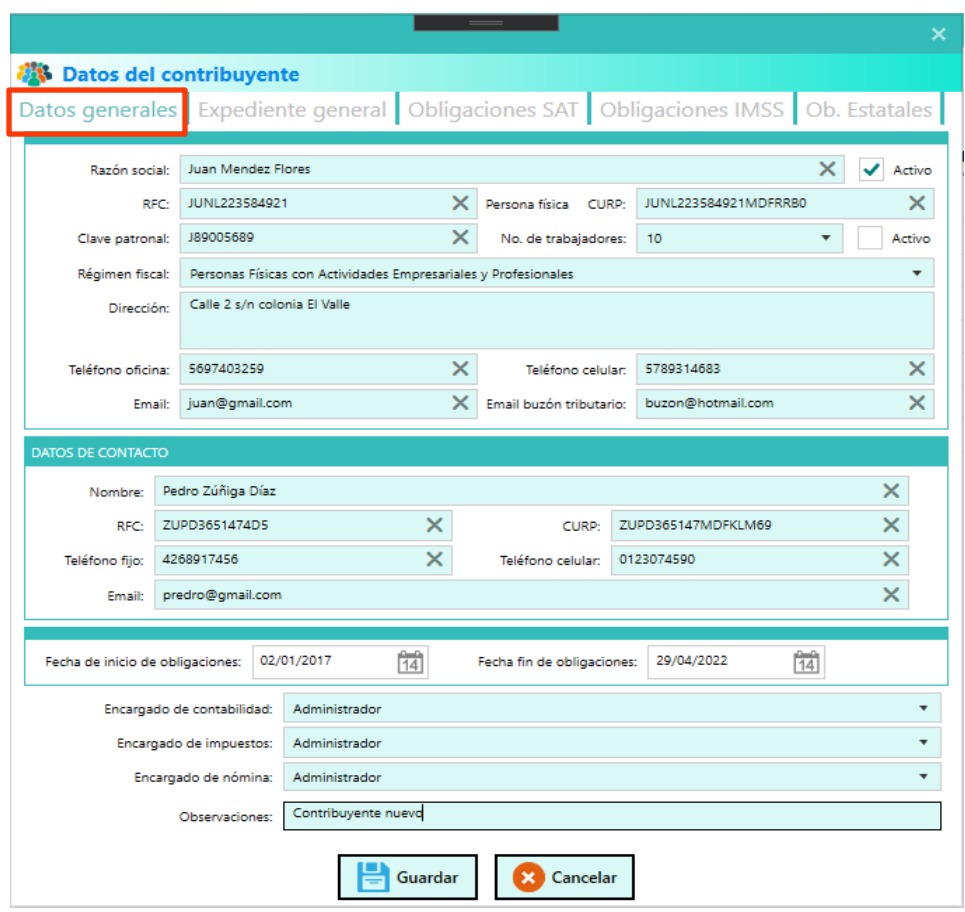

Nota: Datos Ficticios usadas en el anterior y en todos los ejemplos de esta guía.

## **Paso 4:**

En la segunda pestaña ingresaremos los Documentos del Contribuyente.

![](_page_3_Picture_29.jpeg)

#### **Paso 5:**

En las siguientes pestañas seleccionar las Obligaciones SAT, Obligaciones IMSS y Estatales del contribuyente nuevo.

![](_page_4_Picture_49.jpeg)

![](_page_4_Picture_3.jpeg)

![](_page_5_Picture_130.jpeg)

Nota: Si lo deseas, puedes modificar las obligaciones de tus contribuyentes en el momento que quieras.

![](_page_5_Picture_2.jpeg)

#### **Paso 6:**

Una vez llenos los datos necesarios da clic en el botón de "Guardar", se mostrará un mensaje confirmando que el contribuyente se ha dado de alta con éxito.

![](_page_5_Picture_5.jpeg)

Da clic en "Aceptar" para finalizar.

## **2. ¿Cómo veo la lista de mis contribuyentes?**

**Paso 1:**

En la pestaña de "Contribuyentes" da clic en el botón "Contribuyentes"

![](_page_6_Picture_3.jpeg)

#### **Paso 2:**

Se desplegará una lista con la información de los contribuyentes asignados al usuario actual, selecciona un contribuyente en la lista y posteriormente dar clic en "Editar".

![](_page_6_Picture_135.jpeg)

![](_page_7_Picture_0.jpeg)

Se mostrará una ventana con los datos del contribuyente.

![](_page_7_Picture_30.jpeg)

#### **Paso 4:**

Posicionarse en la pestaña de "Expediente General", se puede observar que se habilitan nuevos botones:

El primero para abrir el archivo  $\sqrt{a}$ 

![](_page_8_Picture_3.jpeg)

- El segundo para localizar el archivo en la carpeta donde está almacenado<sup>1</sup>
- El tercer botón nos muestra una ventana con el histórico de cambios del archivo

Una vez realizados los cambios pertinentes, dar clic en "Guardar" para actualizar los datos.

![](_page_8_Figure_7.jpeg)

![](_page_9_Picture_0.jpeg)

Se mostrará un mensaje indicando que se guardaron los cambios con éxito.

![](_page_9_Picture_2.jpeg)

Da clic en Aceptar para finalizar.

# **3. ¿Cómo elimino a un Contribuyente?**

![](_page_9_Figure_5.jpeg)

![](_page_9_Picture_6.jpeg)

#### **Paso 2:**

Se desplegará una lista con la información de los contribuyentes asignados al usuario actual. Selecciona un contribuyente en la lista y dar clic en el botón de "Eliminar".

![](_page_10_Picture_116.jpeg)

![](_page_10_Picture_3.jpeg)

Se mostrará un mensaje para confirmar la eliminación del contribuyente, dar clic en "Sí"

![](_page_10_Picture_5.jpeg)

![](_page_11_Picture_0.jpeg)

Aparecerá otro mensaje confirmando que se ha eliminado el contribuyente exitosamente.

![](_page_11_Picture_2.jpeg)

Da clic en "Aceptar" para finalizar.

**4. ¿Cómo genero un reporte especializado de mis contribuyentes?**

![](_page_11_Picture_5.jpeg)

**Paso 1:**

Da clic en la pestaña de "Contribuyentes" posteriormente da clic en el botón "Contribuyentes".

![](_page_11_Picture_8.jpeg)

![](_page_12_Picture_0.jpeg)

Para seleccionar las columnas que se quieren visualizar en el reporte, dar clic en "Columnas Visibles".

![](_page_12_Picture_2.jpeg)

#### **Paso 3:**

En la ventana que se muestra marcar o desmarcar las columnas que se quieren ver en el reporte y dar clic en "Guardar".

![](_page_12_Picture_126.jpeg)

#### **Paso 4:**

Si se desea filtrar la información en el reporte se puede hacer colocando el criterio en la barra de búsqueda y seleccionando la columna en la que se buscará el dato, dar clic en "Buscar" y se mostrará en la lista solo la información que coincida.

![](_page_13_Picture_140.jpeg)

## **Paso 5:**

Para visualizar nuevamente toda la lista dar clic en "Ver todo".

![](_page_13_Picture_141.jpeg)

![](_page_14_Picture_0.jpeg)

Para exportar el reporte a Excel dar clic en "Exportar".

![](_page_14_Picture_2.jpeg)

## **Paso 7:**

Selecciona el lugar donde se almacenará el archivo Excel.

![](_page_14_Picture_5.jpeg)

#### **Paso 8:**

Se mostrará un mensaje indicando que se exportó correctamente la información.

![](_page_15_Picture_2.jpeg)

## **Paso 9:**

Se abrirá el reporte recién creado en Excel.

![](_page_15_Picture_65.jpeg)

**5. ¿Cómo importo al sistema mis contribuyentes de forma masiva?**

### **Paso 1:**

Ve a la pestaña **"Contribuyentes"**

![](_page_16_Picture_3.jpeg)

**Paso 2:** Da clic en el botón "Importar"

![](_page_16_Picture_5.jpeg)

#### **Paso 3:**

Se abrirá una nueva ventana, dar clic en Descargar plantilla base de contribuyentes, se mostrará un archivo de Excel, llenarlo con los datos de los contribuyentes.

![](_page_17_Picture_134.jpeg)

## **Paso 4:**

Seleccionar el archivo Excel con los datos de los contribuyentes.

![](_page_17_Picture_5.jpeg)

## **Paso 5:**

Dar clic en "Cargar Archivo" se mostrará la información del archivo Excel en una tabla.

![](_page_17_Picture_135.jpeg)

**Paso 6:**

Da clic en "Iniciar" para comenzar la importación de los contribuyentes.

![](_page_18_Picture_101.jpeg)

![](_page_18_Picture_3.jpeg)

Se mostrará un mensaje al finalizar la importación.

![](_page_18_Picture_5.jpeg)

Da clic en "Aceptar" para finalizar.

¡Y listo! Haz finalizado la guía del "Módulo Contadores"